# 石見ケーブルビジョン インターネット接続マニュアル

メール設定編

### **Outlook 2016版**

2018 年 7 月

## 石見ケーブルビジョン株式会社

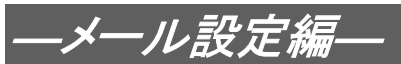

### 設定手順書の構成

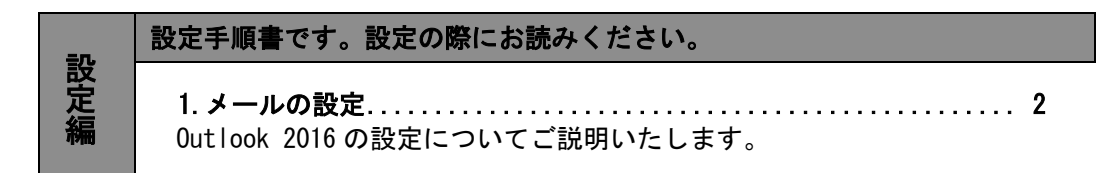

#### ご注意!

本マニュアルにて表示される画面はお客様の利用されている環境により異なる場合 があります。

詳細についてはメーカー又は販売店にお問い合わせください。

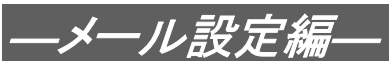

#### 1.メールの設定方法

#### 1-1 準備

弊社よりサービス開始前に送付させて頂きました『ケーブルインターネット接続サービス登録のご 通知』(以降『登録通知』と記載)をご用意ください。

#### ご注意!

・下記内容はお客様毎に異なります。

・『登録通知』のフォーマットは予告なく変更となる可能性があります。

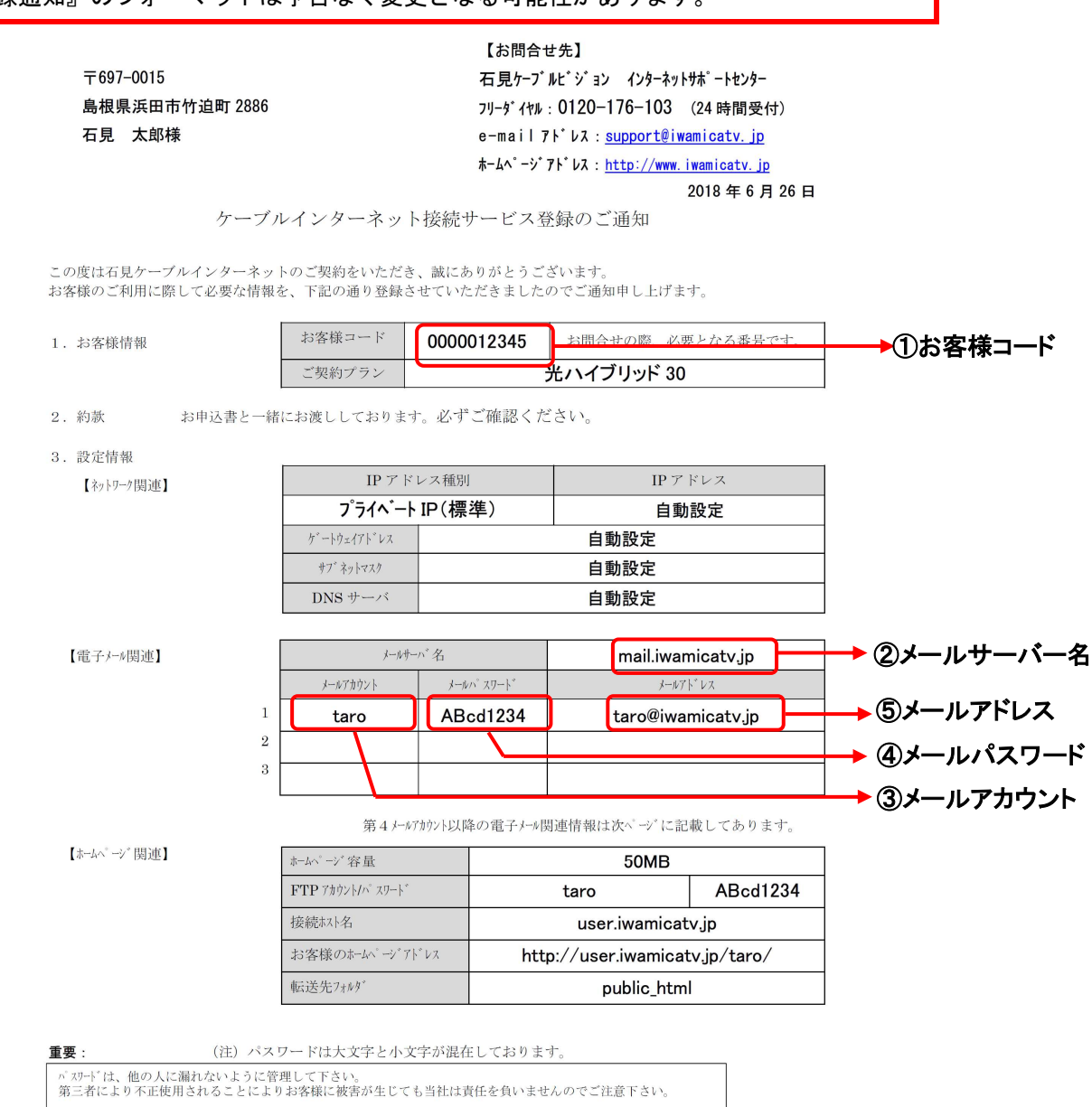

12345-お客様控 1-

#### 【重要】『登録通知』は問い合わせ時等に必要となる重要な書類ですので大切に保管ください。

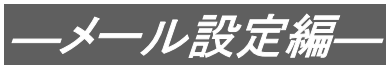

#### 1-2 Outlook 2016 の設定

1-2-1 Outlook 2016 を起動します。

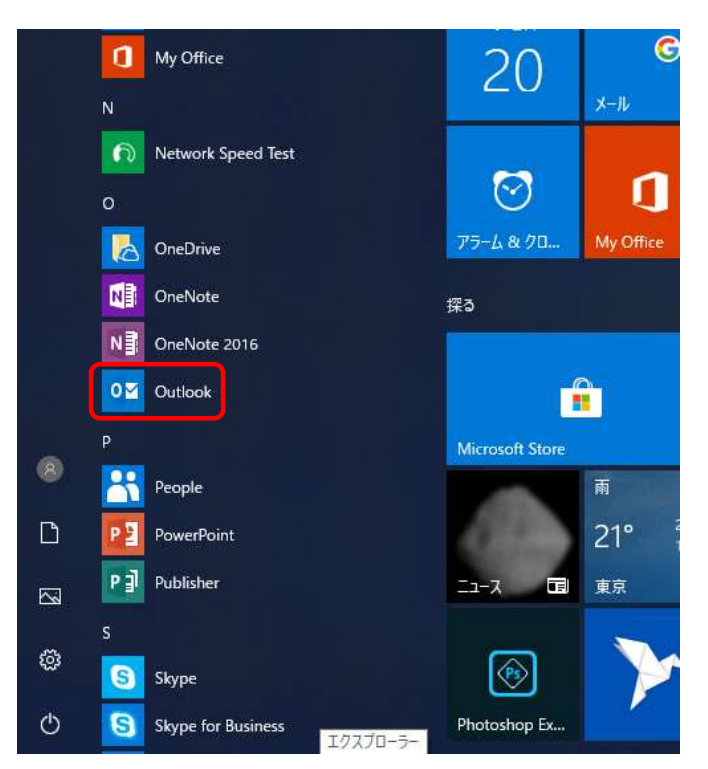

1-2-2 ようこそ画面が表示されますので、枠内にメールアドレスを入力し「接続」をクリッ クします。

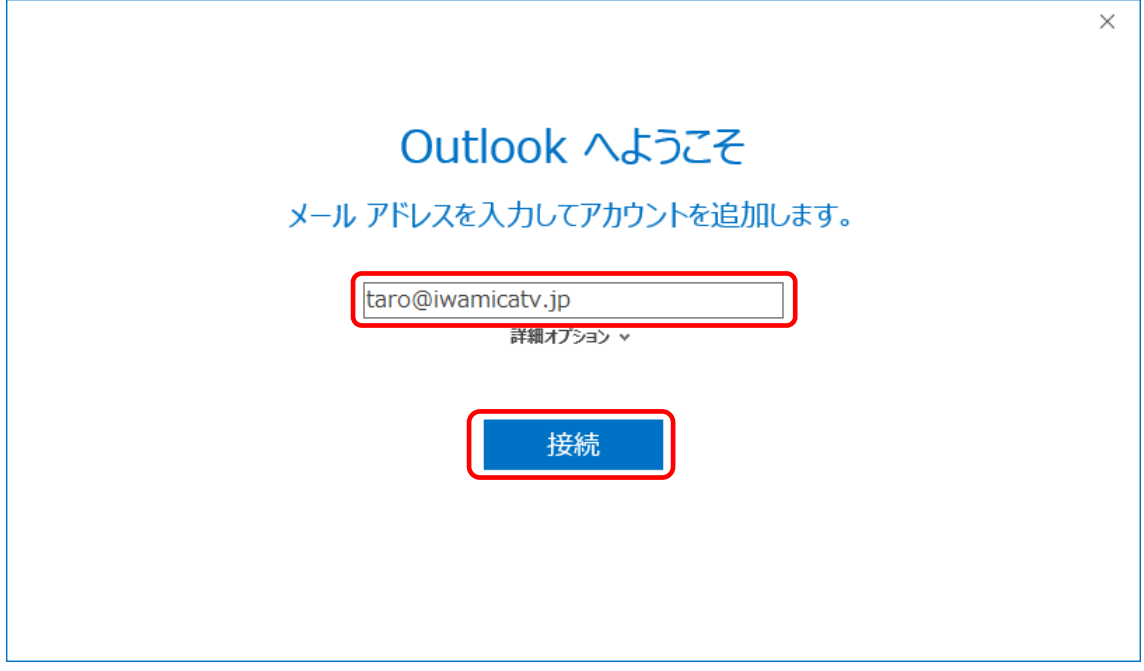

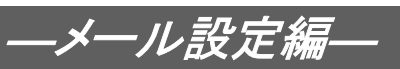

1-2-3 「メールアカウントのパスワードを入力します」と表示されますので、『登録通知』 に記載されている「メールパスワード」を入力し「接続」をクリックします。

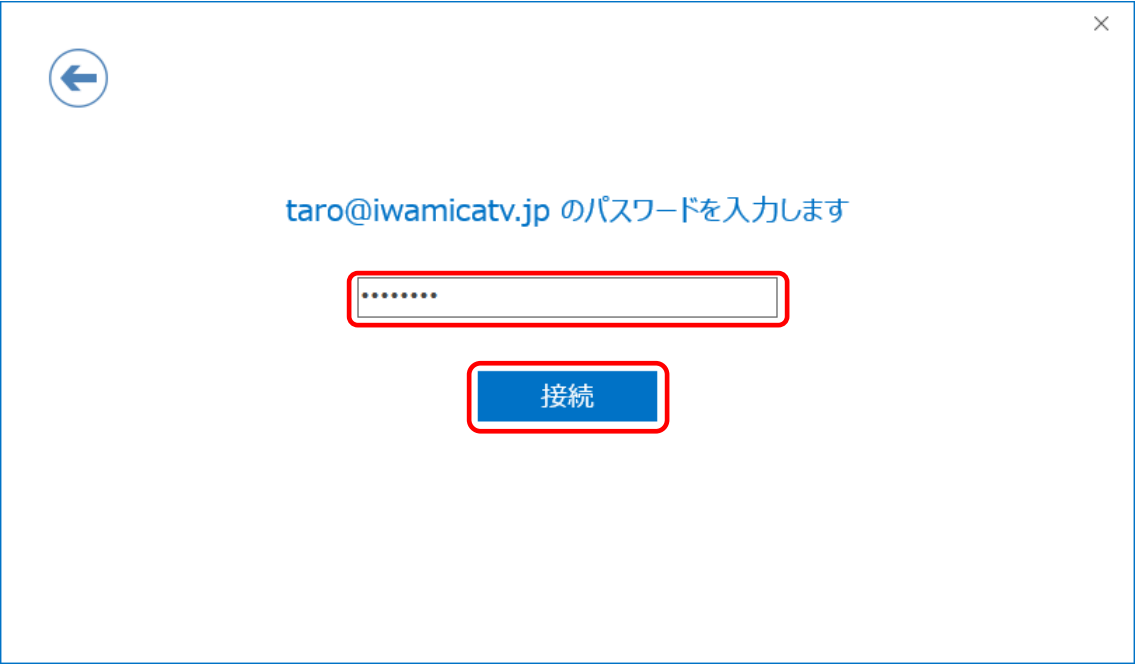

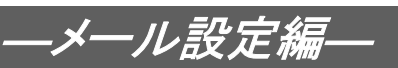

1-2-4 「インターネット電子メール – (お客様のメールアドレス)」画面が表示されますの で、「ユーザー名」の@以降を削除し、「OK」をクリックします。

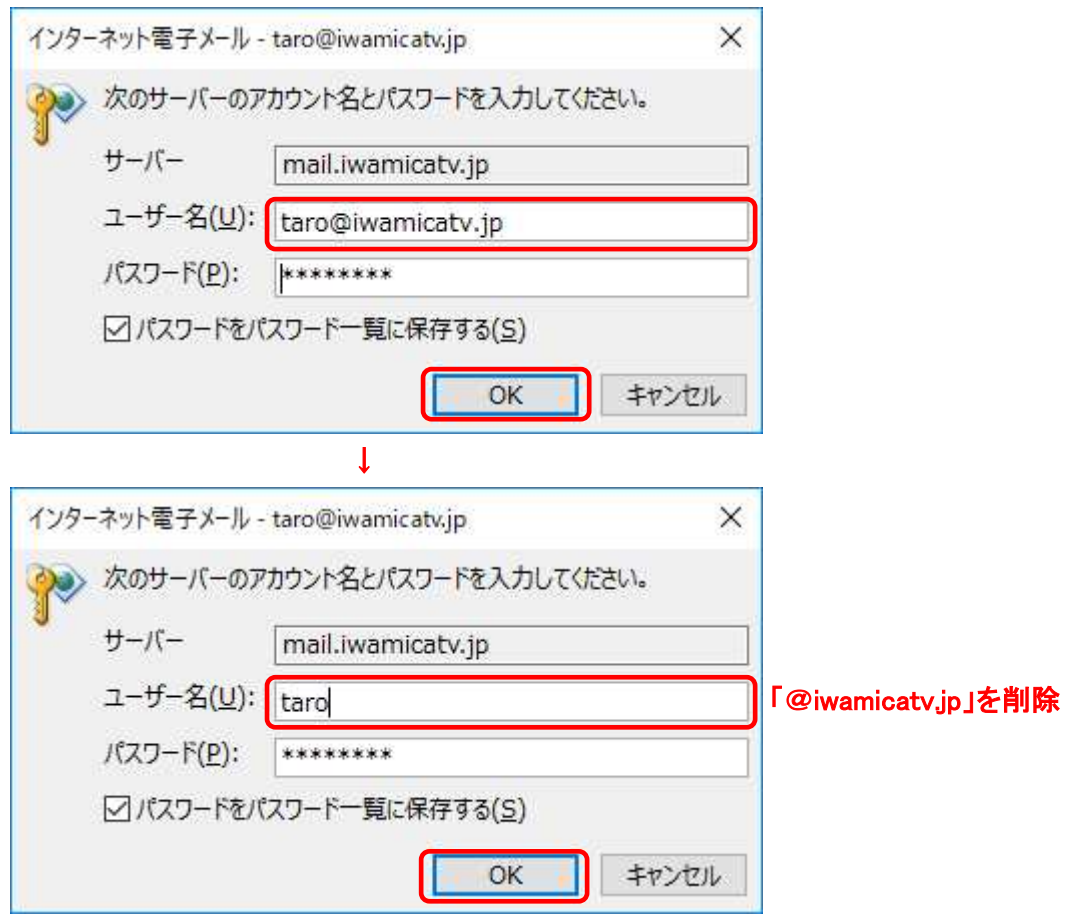

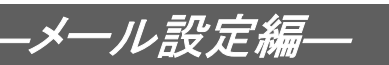

1-2-5 正しく入力が行われれば、以下の様に「アカウントのセットアップが完了しました」 と表示されます。下部の「Outlook Mobile をスマートフォンにも設定する」のチェッ クボックスからチェックを外し、「OK」をクリックします。

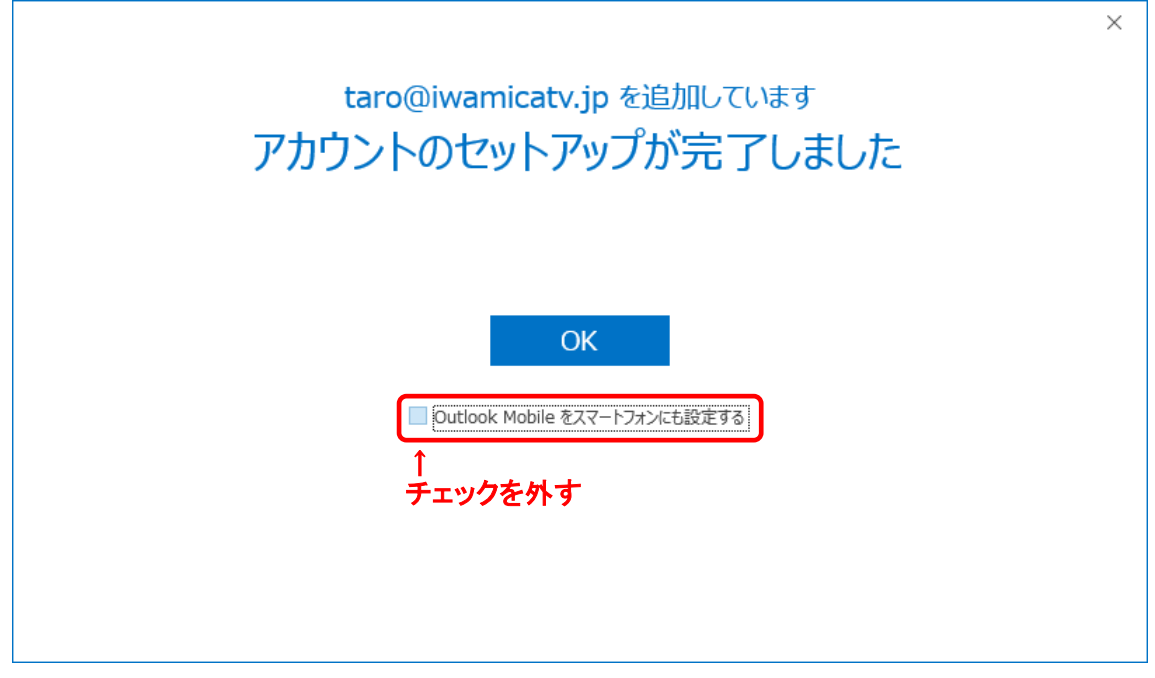

1-2-6 続いて「詳細設定」の変更を行います。受信トレイ左上に表示されている「ファイル」 をクリックします。

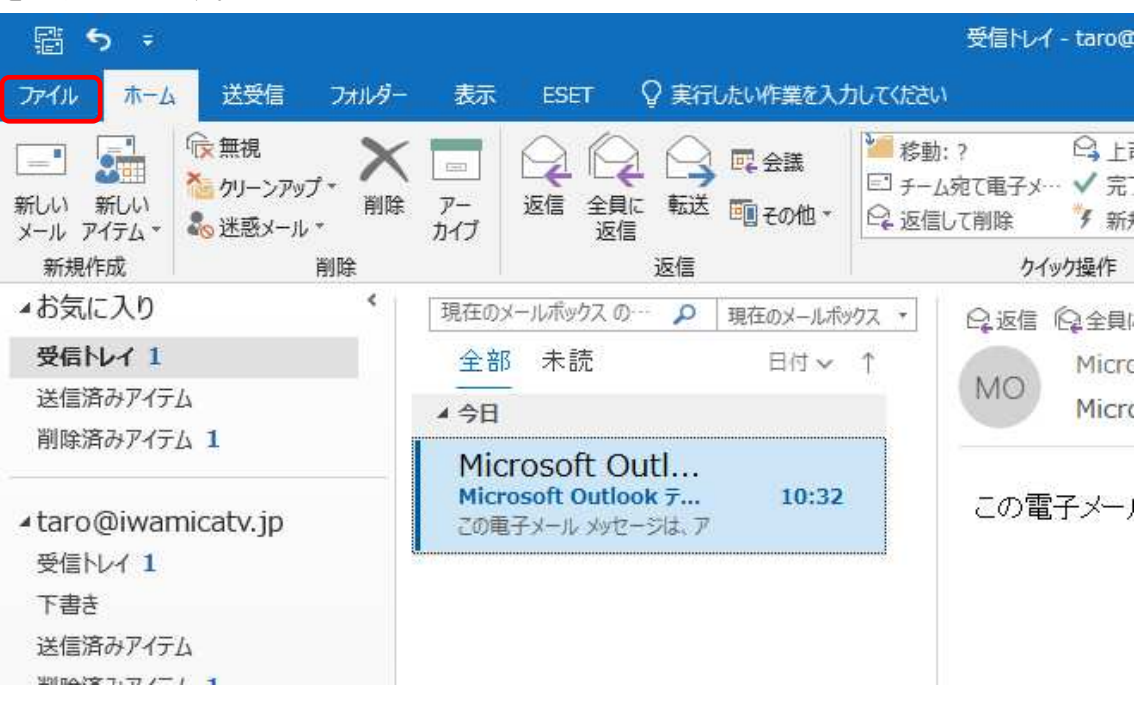

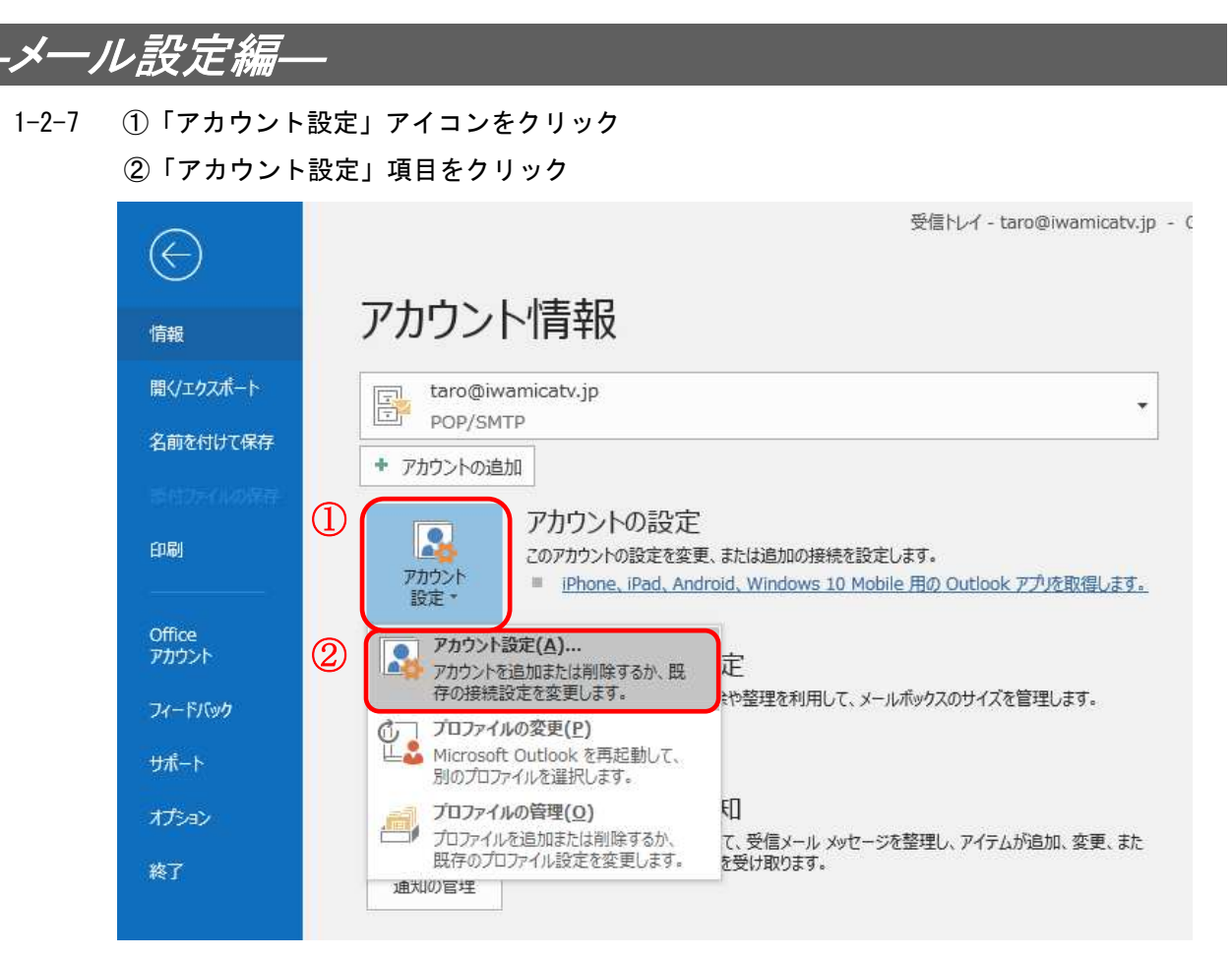

#### 1-2-8 「アカウント設定」画面にて、対象のアカウントを選択し、「変更」をクリックします。

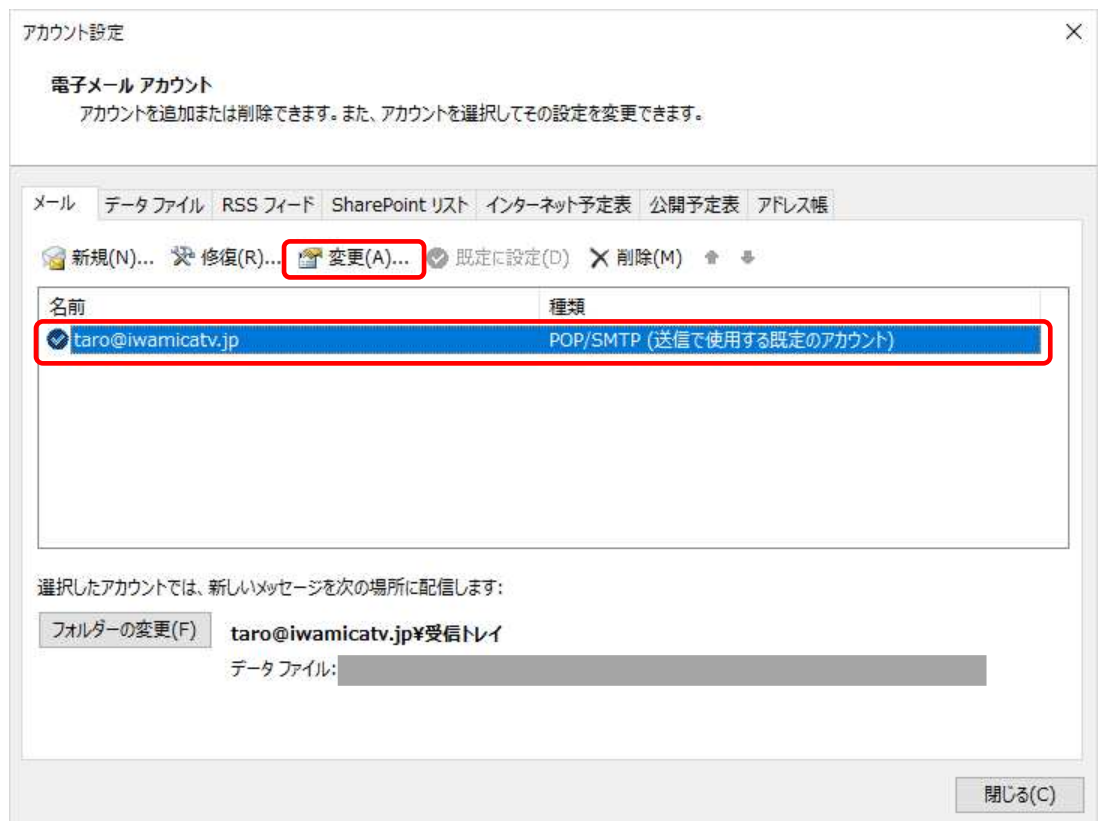

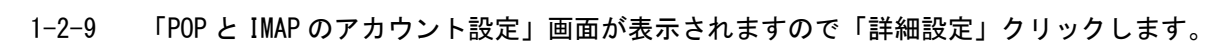

―メール設定編―

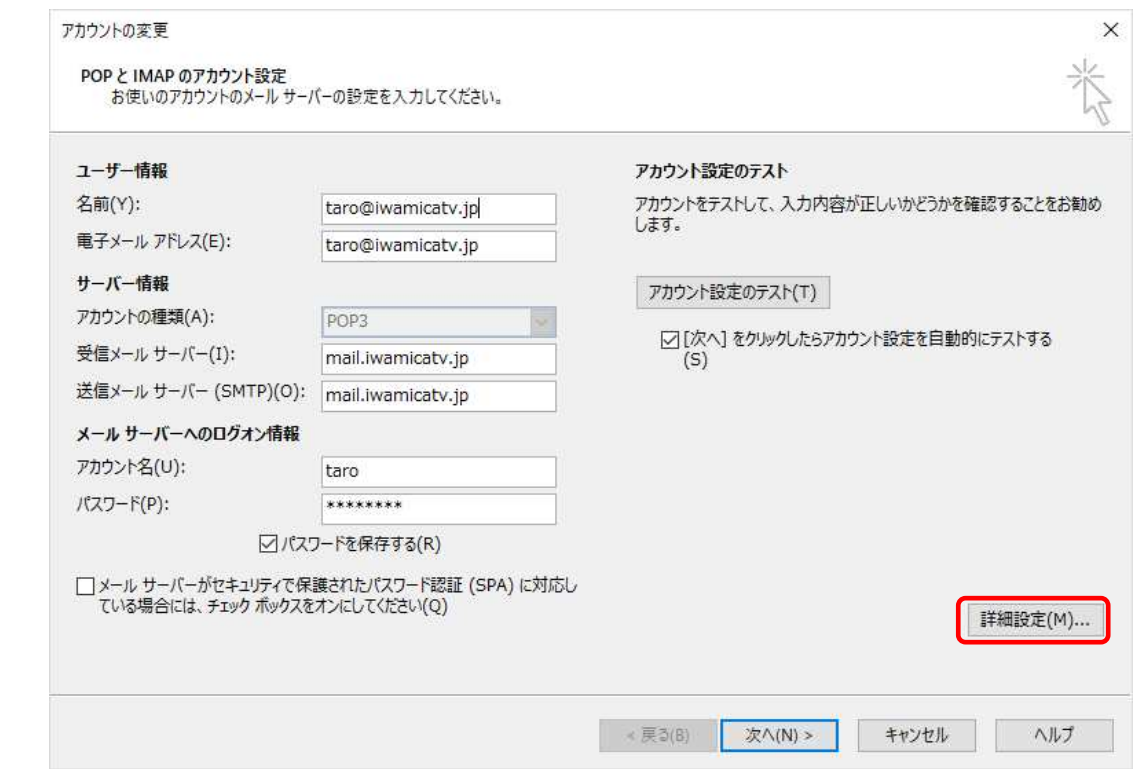

1-2-10 「詳細設定」タブをクリックし、下部にある「サーバーにメッセージのコピーを置く」の チェックを外し「OK」をクリックします。

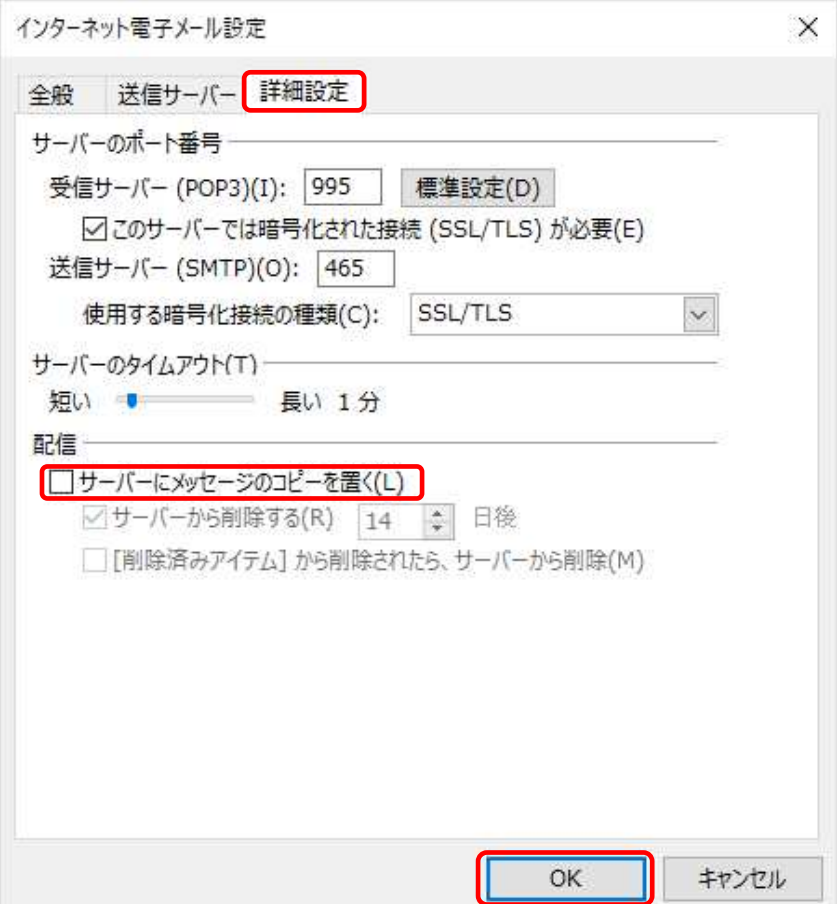

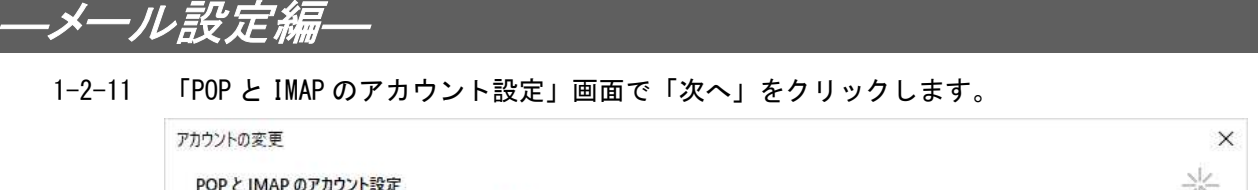

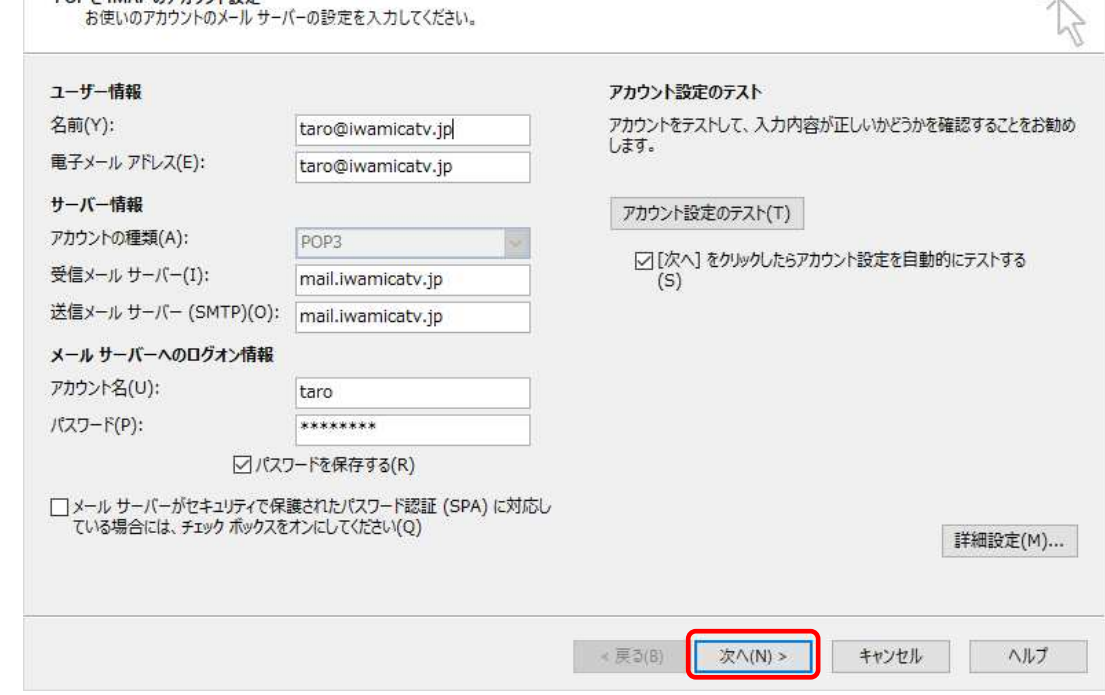

1-2-12 完了画面が表示されますので、「完了」をクリックします。

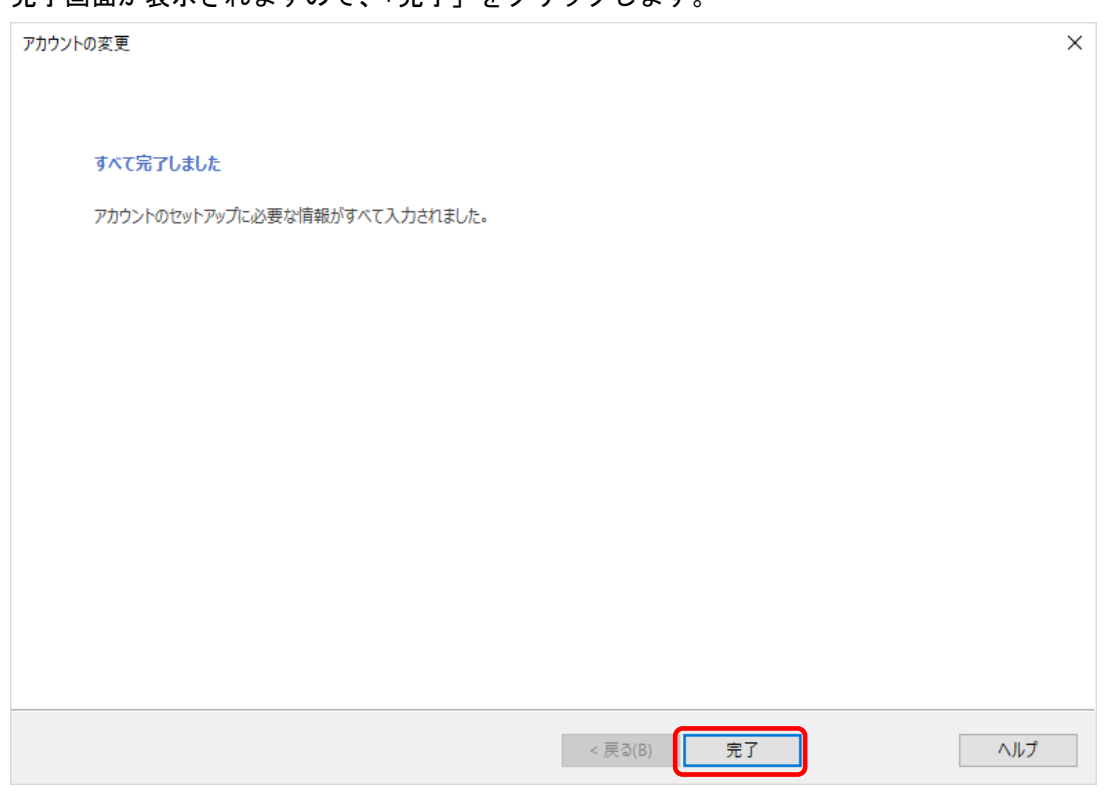

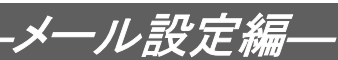

1-2-13 「テスト アカウント設定」画面が表示され、エラーが出なければ設定完了です。 「閉じる」ボタンをクリックして終了してください。

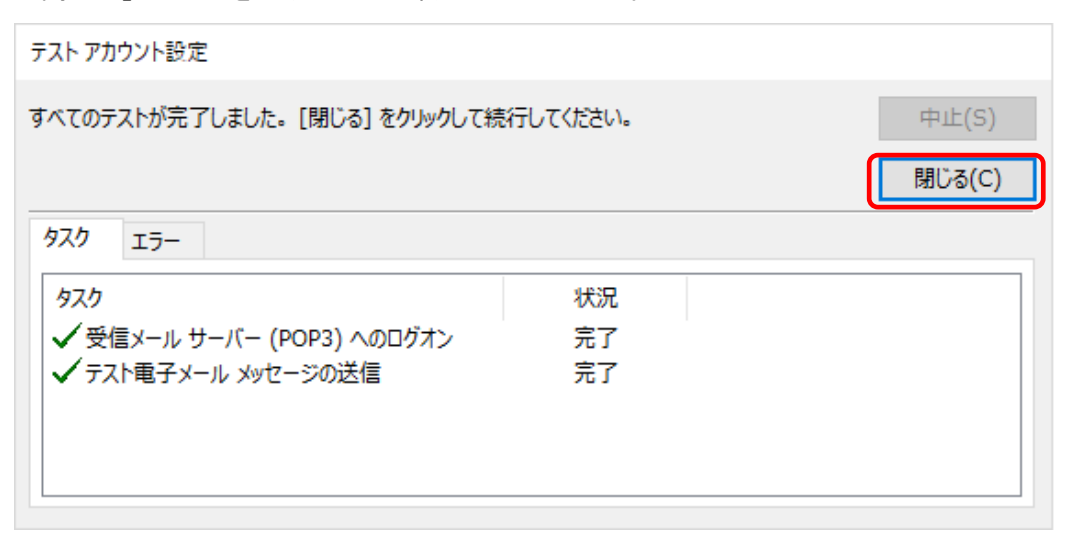

以上で Outlook 2016 の設定は完了です。